1

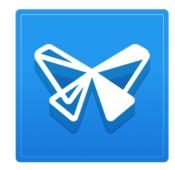

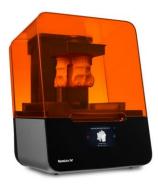

## PART 1: PREPARING FILES TO PRINT

## STEP BY STEP INSTRUCTIONS: PREFORM SOFTWARE

FRISCO PUBLIC LIBRARY February 1, 2024

## Preparing File to Print

## Typical time to prepare files: 45 minutes

| 1 | Launch PreForm software.<br>Available for free download at home:<br>https://formlabs.com/software/preform/ | The library<br>computer will<br>have preform<br>icon on desktop.                                     | PreForm                                                                                                    |
|---|----------------------------------------------------------------------------------------------------|----------------------------------------------------------------------------------------------------|----------------------------------------------------------------------------------------------------|
| 2 | Open your STL or OBJ file.<br>1. Click <b>File</b> Menu<br>2. Select <b>Open</b>                           | You will need<br>either:<br>• .stl<br>• .obj                                                         | Image: Start Action of Start Action of Action of Action of Action o |
| 3 | Click <b>Job Setup</b> details                                                                             | This will allow<br>you to adjust<br>the printer,<br>resin, layer<br>thickness and<br>print settings. | JOB INFO<br>JOB SETUP                                                                                                    |

| 4 | <ul> <li>Make sure the following are selected:</li> <li>Printer Type: Form3/3+</li> <li>Printer: ValiantOctopus (SKIP IF AT HOME)</li> </ul> | The printer<br>option<br>(ValiantOctopus)<br>will not be<br>available when<br>using PreForm<br>at home.            | Choose Printer<br>Choose a printer now, or set the printer type to finalize your ct<br>Printer Type Form 2 Form 3/3 Form<br>Skip this option when working at home. You only need to<br>check this when using the computer at the library.                                                                                                    |
|---|----------------------------------------------------------------------------------------------------|----------------------------------------------------------------------------------------------------|----------------------------------------------------------------------------------------------------|
| 5 | Select resin type.                                                                                                    | Available types:<br>• White v4<br>• Black v4<br>• Clear v4                                                         | • Choose Material         Crosse Material         Crosse the material you would like to pirk with           Just Setup             Choose the material you would like to pirk with           Use Perform Material             Black           Cestable W.           Cestable W.             Black           Cestable W.           Cestable W.             Cestable W.           Cetable BOA           Cetable BOA             Vi           Cestable BOA           Cere           Cele             Vi           Cestable BOA           Cere           Cere </td |
| 6 | Keep default settings for:<br>Layer Thickness: <b>0.100mm</b><br>Print Settings: <b>Default</b>                                              | We recommend<br>using the <b>0.100</b><br><b>layer height</b> for<br>the best chances<br>at a successful<br>print. | Job Setup       ×         1 Printer       ValiantOctopus         2 Material       White V4         2 Layer Thickness       0.100 mm         4 Print Settings       Default                                                                                                    |
| 7 | Click Apply button                                                                                                    |                                                                                                    |                                                                                                    |

|   |                                                                                                    |                                                                                                    | Apply                                                                                                    |
|---|----------------------------------------------------------------------------------------------------|----------------------------------------------------------------------------------------------------|----------------------------------------------------------------------------------------------------|
| 8 | Use One-Click Print<br>1. Click the magic wand icon<br>2. Click <b>Set Up Your Print</b><br>There will likely be a couple of minutes while the<br>software configures your print.                                                                                                    | This will<br>automatically<br>apply supports<br>and adjust<br>orientation for a<br>successful print.<br>It is the fastest<br>and most<br>reliable way to<br>prepare your<br>model to print. | spiral-molingov6.stl [*] - PreForm<br>File Edit View Help                                                                                                    |
| 9 | <ul> <li>AT LIBRARY ONLY – (SKIP IF AT HOME)</li> <li>You may get a screen with a yellow UPLOAD JOB button if your object passes a printability check.</li> <li>Option 1: Upload now and skip to step 14.<br/>This will accept all default orientation and support setup selections made by the software.</li> <li>Option 2: Close this window to review options.</li> </ul> | Accounts are<br>not required<br>and we ask that<br>users <u>do not</u> log<br>into a personal<br>account.                                                                                   | PRINT       ×         Printer       IDLE       Cartridge       Missing         ValiantOctopus       Ready to Print       Image: Cartridge       Missing         Job Name       test       Missing       Image: Cartridge and the state and the state and th |

| 10 | Review Printability Check.                                                                  |                                                                                                    |                                                                                                    |
|----|---------------------------------------------------------------------------------------------|----------------------------------------------------------------------------------------------------|----------------------------------------------------------------------------------------------------|
|    | You need the green thumb ups on all categories:<br>Printability<br>Show Minima<br>Show Cups | If there is an<br>issue it will flag<br>it in red on the<br>model preview.<br>It is okay for<br>sections to be in<br>red if the overall<br>printability is a<br>PASS. | DETAILS •<br>Print Time () * 1h 45 min<br>Layers 375<br>Volume 1.62 mL<br>PRINTABILITY •<br>Printability Pass<br>Show Minima<br>Show Cups •<br>MODEL LIST (1) • |
| 11 | Adjust if needed:<br>Cups Error: Adjust Orientation<br>Minima: Adjust Supports              | Orientation and<br>Supports:<br>Try using the<br><b>Auto-Generate</b><br>button to assist<br>in correcting<br>issues.                                                 | Supports                                                                                                    |

| 12 | Insert USB drive in computer.                                                                                                    | You will save<br>this setup to the<br>USB drive to be<br>used later for<br>printing.                                                                                                    |
|----|----------------------------------------------------------------------------------------------------|----------------------------------------------------------------------------------------------------|
| 13 | <ul> <li>Save As to USB drive.</li> <li>1. File menu – Save As</li> <li>2. Select your USB as the destination drive</li> <li>3. Enter a file name</li> <li>4. Save as type: PreForm Jobs (*.form)</li> </ul> | .form file type         saves all the         details you have         applied for         printer type,         resin type,         supports, and         orientation for a         successful print.                                                                                                    |
| 14 | 5. Click <b>Save</b><br>Note details on 3D print forms before reserving<br>printer.<br>-Total Print Time<br>-Volume in mL                                                                                    | When reserving the printer, in addition to the print time, be sure to give yourself extra time:   JOB SETUP   JOB SETUP   JOB SETUP   JOB SETUP   JOB SETUP   JOB SETUP   JOB SETUP   JOB SETUP   JOB SETUP   So min to wash object.   SO min to cure object.   SO min to clean up.     DETAILS   Yolume     162 ml |

| 15 | Reserve the Form3 Printer Online: | Cost to print<br>your object will                                                                                   | DETAILS                                                                                    |
|----|-----------------------------------|----------------------------------------------------------------------------------------------------|--------------------------------------------------------------------------------------------|
|    | www.friscolibrary.com/makerspace  | be 30 cents per<br>mL of resin<br>(Volume) as<br>displayed in the<br>Details section<br>of PreForm.<br>Please round | <ul> <li>Print Time () ~ 1 h 45 min</li> <li>Layers 375</li> <li>Volume 1.62 ml</li> </ul> |
|    |                                   | the volume up<br>to the next<br>whole mL.<br>Example:<br>1.62mL → 2.0mL                                             |                                                                                            |